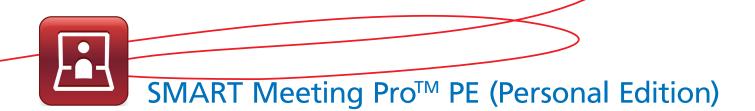

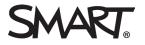

#### **User Interface**

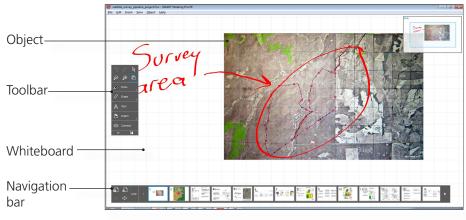

### **Object Tools**

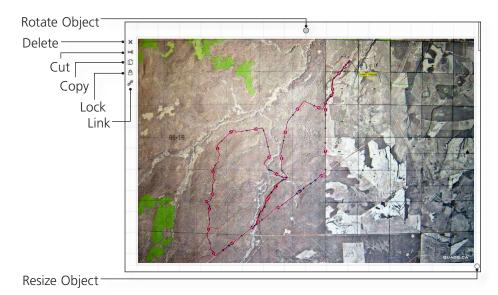

## The Unbound Workspace

The unbound workspace of Meeting Pro Personal Edition enables you to collaborate on enormous sets of data. This is useful when working with large maps, design reviews, or engineering schematics.

To navigate the unbound workspace, click **Pan** on the toolbar. You can also zoom in and out as far as you want by clicking the Zoom tool, or using the scroll wheel on your mouse.

#### **Radar View**

The radar view is in the top right corner of the whiteboard. You can use the radar view to help you navigate the unbound workspace.

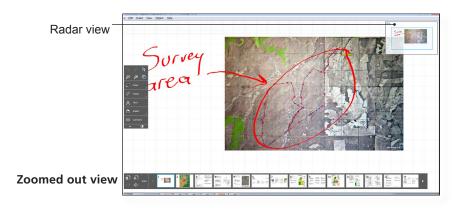

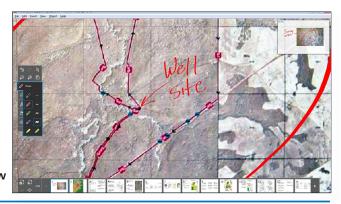

Zoomed in view

# SMART Meeting Pro<sup>™</sup> PE (Personal Edition)

## Navigation Toolbar

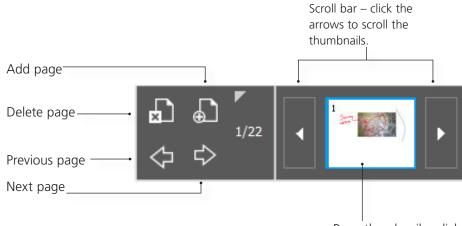

Page thumbnail – click it to jump to a page.

### Toolbar

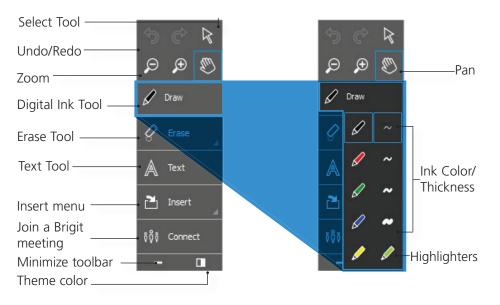

#### Images and Screen Captures

#### Insert an Image

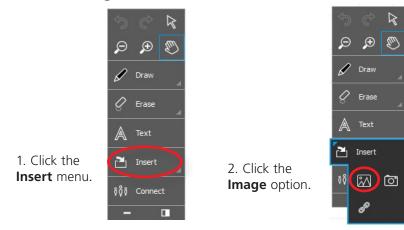

3. Select the image you want to insert.

#### **Screen Capture**

- Click the Insert menu.
  Click the Capture option. The Capture window appears.
  Rectangle Capture Capture Capture entire screen Capture current window
- 3. Open the window containing the image you want to capture.
- **4.** Select the capture option you prefer.
- **5.** Capture your image. The image automatically appears on the current whiteboard page in SMART Meeting Pro Personal Edition.

## SMART Meeting Pro<sup>™</sup> PE (Personal Edition)

## Joining a Brigit meeting

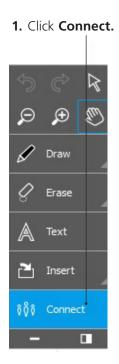

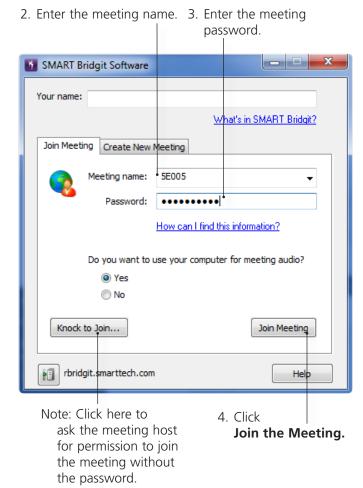

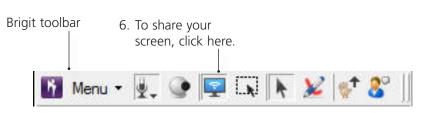

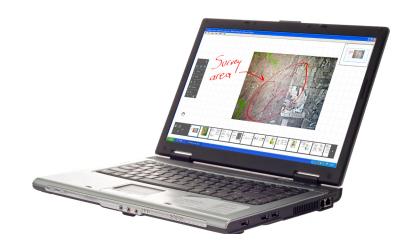

#### Resources

For more information about SMART Brigit conferencing software, click here.

For more information on SMART Meeting Pro PE (Personal Edition), visit our support site by clicking <u>here</u>.